## **KinderConnect - Agregar Operador Nuevo**

Los Operadores son todos los usuarios del sistema con acceso a la cuenta de KinderConnect del Programa. Un Programa puede agregar más de un Operador. Siempre debe **Buscar** al Operador antes de crear uno nuevo para evitar la duplicación.

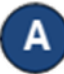

Haga clic en **Detalle** debajo de **Operador**.

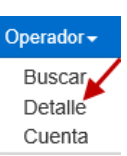

 $\overline{\mathbf{v}}$ 

Presione **Nuevo**, luego ingrese la información requerida del Operador indicada con un asterisco rojo (**\***) y haga clic en *Agregar Proveedor*. **Detaile del Operador** 

**Nuevo** 

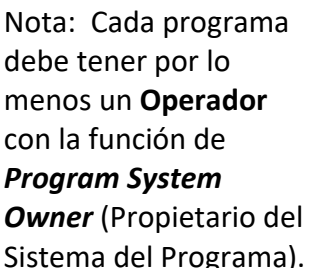

programa tenga

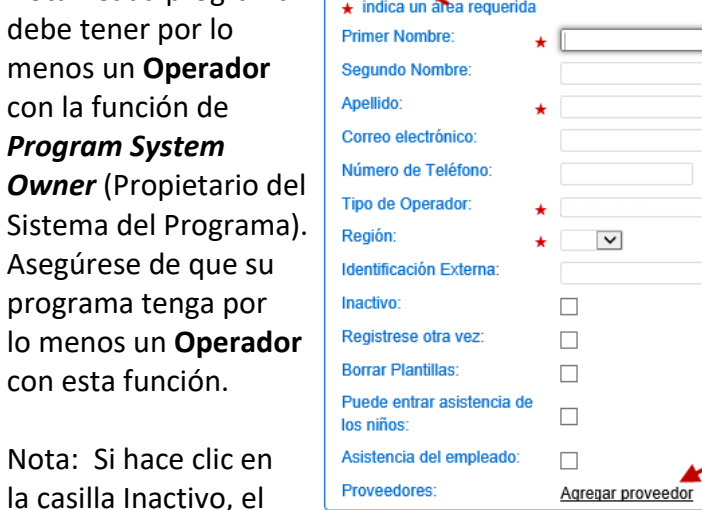

Guardar

Cancelar

**Operador** será desactivado. Este **Operador** no podrá ingresar al sistema si la casilla es seleccionada.

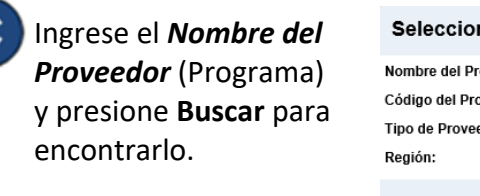

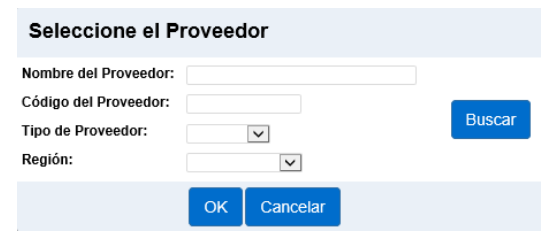

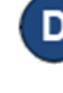

En los resultados de la búsqueda, haga clic para seleccionar el Proveedor y presione **OK** para regresar a la página de **Detalle** del Operador.

Presione **Guardar**. El sistema genera un mensaje indicando que el registro fue guardado correctamente.

## **KinderConnect – Agregar Cuenta**

Una vez termine de ingresar los detalles del Operador, tiene que agregar la información necesaria para ingresar a la cuenta.

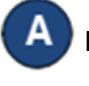

Haga clic en **Cuenta** debajo de **Operador**.

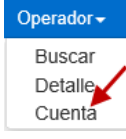

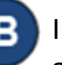

Ingrese la información requerida del Operador indicada con un asterisco rojo (**\***).

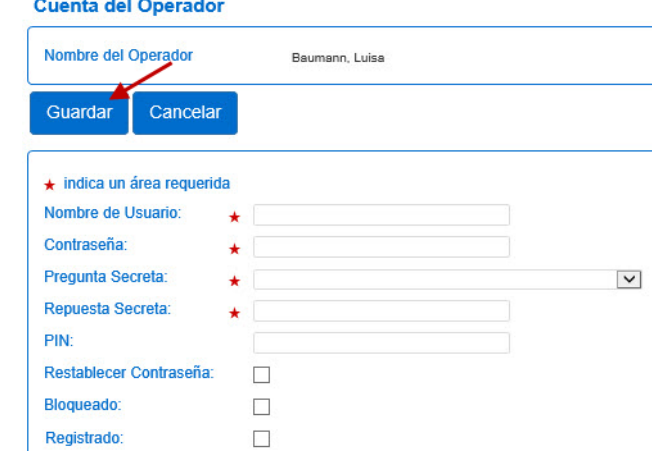

Presione **Guardar**. El sistema genera un mensaje indicando que la cuenta fue guardada correctamente.

Para más información, visite [www.ohiocctap.info,](http://www.ohiocctap.info/) envíenos un mensaje a [supportOH@kindersystems.com](mailto:supportOH@kindersystems.com) o llámenos al 1-833-866-1708.